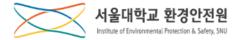

### **Regular Online Education on Environmental Safety**

### **User's Manual**

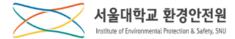

### **List of Contents**

| Course Introduction | 3  |
|---------------------|----|
| Course Application  | 4  |
| Learning            | 8  |
| Issuing Certificate | 15 |

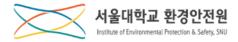

### Introduction to Regular Education on Safe Environment

- Each "Course" includes 1 Selective\* class and 1 Basic\*\* class.
- \*Selective means you can select the subjects depending on your needs. The minimum number of the subjects you should take is written in the table below.
- \*\*Basic means you should take all the subjects included in the class.
- No choice for the "course". It is automatically chosen depending on your major.

| Course<br>grade<br>Class | A          | B                                                   | С          | D        |  |  |  |  |  |  |
|--------------------------|------------|-----------------------------------------------------|------------|----------|--|--|--|--|--|--|
| Basic                    | 1 exam af  | 1 exam after taking all the subjects in each course |            |          |  |  |  |  |  |  |
| Selective                | 2 subjects | 2 subjects                                          | 4 subjects | No limit |  |  |  |  |  |  |
| Total                    | 6 hours    | 6 hours                                             | 6 hours    | 3 hours  |  |  |  |  |  |  |

Please take both the selective and basic classes. <u>Both are compulsory</u>.

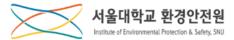

# **Course Application**

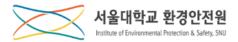

| Course Applicat          | tion (1/3) |        | Sit      | e r          | nap    |                                             |                            |                              |                        |                                               |                                     |                            |
|--------------------------|------------|--------|----------|--------------|--------|---------------------------------------------|----------------------------|------------------------------|------------------------|-----------------------------------------------|-------------------------------------|----------------------------|
| (일) 연구안전통합시스템            |            | HOME 1 | LOGOUT   |              |        | 제품명 🔹 검색어를 (                                | 입력하세요                      |                              | 울대학교                   |                                               |                                     |                            |
|                          |            | ~      | 온라인안전교   | 1육 🗸         | 학습하기   | ~                                           |                            |                              |                        |                                               |                                     |                            |
| ◎ 면구실관리                  |            | 3      | 온라인안전교   | <del>କ</del> | 수강신청 4 | SITEMAP                                     | )                          |                              |                        |                                               |                                     |                            |
| أ 점검/사고                  |            |        | 집합교육 신청  |              | 학습하기   |                                             |                            |                              |                        |                                               |                                     |                            |
| 1<br><u>त</u> ि एत्रेब्द | 전체0건       |        | 교육 수료증 별 | 남            |        | []<br>연구실관리                                 | 중 점검/사고                    | 요<br>안전교육                    | <u>©</u> =<br>사전유해인자   | 화학(가스)물질안전                                    | <sup></sup> <sup></sup> 호한<br>생물안전  | 년<br>기타위                   |
| <u>이</u> 사전유해인자          | 교육분류       | 교육구분   | Year     | 학기           | 차수     | 연구실관리<br>보호구관리                              | 수시/순회점검<br>일상점검            | 4 온라인안전교육<br>·수강신청           | 연구실 안전현황<br>사전유해인자위험분석 | 연구실물질보유현황<br>경고표지관리                           | LMO 연구실신고<br>·LMO 연구실관리             | 폐수<br>·폐수청구                |
| ▲ 화학(가스)물질안전             |            |        |          |              |        | ·보호구·보유현황<br>·보호구 보유현황<br>관리대장<br>·유해인자취급대장 | 물광당답<br>정기점검<br>정밀안전진단     | ·학습하기<br>집합교육 신청<br>·집합교육 신청 | A2TM2A1824             | 상교표시끈덕<br>구매 및 등록<br>신규시약 등록                  | LMO 수출입신고<br>·LMO 수출입관리<br>LMO 점검항목 | ·폐수납부<br>노출도평가<br>·노출도평가 ( |
| <u> </u>                 |            |        |          |              |        | ·장비관리대장<br>·특별관리물질 취급일지                     | <b>부적합시정개선</b><br>안전사고     | 교육 수료증 발급                    |                        | <b>신규물질</b><br>·신규물질등록신청현황                    |                                     |                            |
| 🛞 기타위험관리                 |            |        |          |              |        |                                             | ·사고보고서<br>건강검진<br>·건강검진 대상 |                              |                        | 유해물질비상대응정보<br>ㆍ유해물질 비상대응 가이드<br>ㆍ유해물질 비상대응 지침 |                                     |                            |
|                          |            |        |          |              |        |                                             |                            |                              |                        | 창고관리<br>·창고보관신청현황<br>·보관회수신청현황                |                                     |                            |
|                          |            |        |          |              |        |                                             |                            |                              |                        | Gatzaw 전국성성                                   |                                     |                            |

- 1. Enter the website(<u>rsis.snu.ac.kr</u>) into the address bar, and then log in with your mySNU 'ID&PW'. \* The website is provided in Korean language only.
- 2. Click ① 'Safety Education' → Click ② the menu in the middle → Click ③ 'Online Safety Education'
  - $\rightarrow$  Click (4) 'Course Application'
- 3. Move to the page for the online safety education course application.
- \* If you select the site map, you can directly move to the page by clicking ④ 'Course Application.'

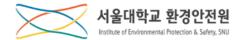

| Course App | olication | (2/3)   |      |    |                                 |            |                        |                        |
|------------|-----------|---------|------|----|---------------------------------|------------|------------------------|------------------------|
|            | ~ 온라      | 인안전교육 🗸 | 수강신청 | ~  |                                 |            |                        |                        |
|            |           |         |      |    |                                 |            |                        |                        |
|            |           |         |      |    | 교육년도 2021 🔻 교육분야 연구실 안전교육 🔻 Q조회 | 2          |                        |                        |
| 전체 1건      |           |         |      |    | Cours                           | se Plan (S | chedule)               | 15 7                   |
| 교육분류       | 교육구분      | Year    | 학기   | 차수 | 교육계획(일정)명                       | 주관부서       | 교육기간                   | 신청기간                   |
| 안전환경 정기교육  | 정기교육      | 2021    | 1학기  | 1  | 안전환경 정기 온라인 교육 A과정              | 환경안전원      | 2021.03.26~ 2021.07.31 | 2021.03.26~ 2021.07.31 |

1. Select <u>1</u><u>the education year and the education field</u>, and click the <u>2</u> 'Search' button to view the education under the search conditions.

2. Click the <u>3</u><u>Course Plan (Schedule)</u> to view to details.

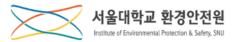

**Course Application (3/3)** 

| > 안전교육                 | ◇ 온라인안전교육 ◇ 수강신청 ◇                                                                                                    |                                                |                                                         | No  | Explanation                                                                                           |
|------------------------|----------------------------------------------------------------------------------------------------|------------------------------------------------|---------------------------------------------------------|-----|----------------------------------------------------------------------------------------------------|
| 교육계획(일정)명              | 안전현경 정기 온라인 교육 A과정(한국어, Eng)                                                                                                    | 학기/차수                                          | 2017 2.84                                               | 1   | Your education level(It should be the same as the "course grade": A to D)                             |
| 교육분류                   | 안전환경 정기교육                                                                                                    | 교육구분                                           | 정기교육                                                    | 2   | The number of the classes you applied(It should be "2")                                               |
| 주관부서<br>교육가능 2         | 환경안전원<br>2021.10.12 ~ 2021.12.31                                                                                                    | 시행부서                                           | 환경안전원<br>A (나의 수강 등급 이상의 강좌만 신청할 수 있습니다.)               | 3   | Total hours when you complete the course                                                              |
| 나의 선택 과정               | 0 Lecture.                                                                                                    | 이수해야철 3                                        |                                                         | 4   | Class Information                                                                                     |
|                        | 건 <b>적명</b><br>민교육 A등급 선택과정(한,Eng)<br>민교육 A등급 기본과정(한국어)                                                                                            |                                                | 강작등급 강습 후 인정시간 신청상태   5 1 시간 7 (선정하기)   Δ 5 시간 8 (선정취소) | 5   | Grade of each class<br>-Basic class: A to D(depending on your<br>course grade)<br>-Selective class: S |
| <mark>상세보기</mark> 정기온라 | 1그육 A등급 기본과정(Eng)                                                                                                    |                                                | A     5시간     역습연료       문목                             | 6   | Total hours when you complete each class                                                              |
| 1. After               | checking the details in (1                                                                                                    | ) <b>to                                   </b> | lick ⑦ ' <u>Apply(blue colored button</u> ).'           | 7   | Click the "blue" button and apply for the class                                                       |
|                        | [Meaning of the colors of<br>* Blue: Before applying fo<br>* Purple: You already appl<br>the button in this color, th<br>* Orange: Class completed | r the cla<br>ied for t<br>ne histor            | ss<br>he class. <u>If you click</u>                     | 8   | Cancel the applying for the class                                                                     |
| • Yo                   | e screenshot is just an<br>u should apply for all t<br>sic Class).                                                                                 | -                                              | e.<br>n classes (both the Selective Cl                  | ass | and the                                                                                               |

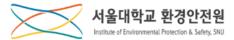

## Learning

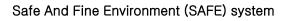

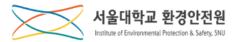

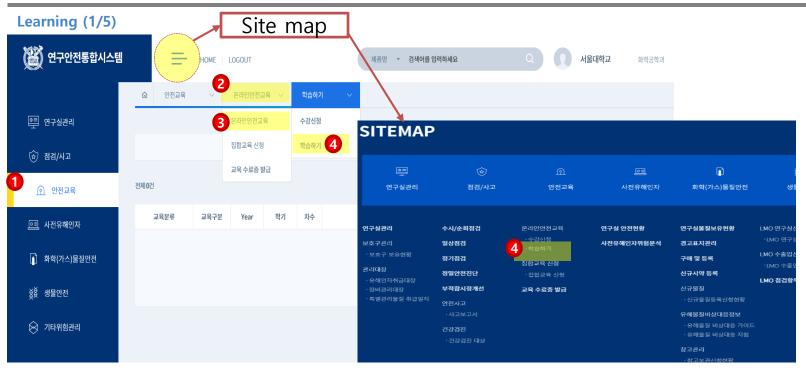

1. Click (1)'Safety Education'  $\rightarrow$  Click (2) the menu in the middle  $\rightarrow$  Click (3)'Online Safety Education'

2. Click the submenu for ④ 'Learning' to move to the online education learning page.

\* If you select the site map, you can directly move to the page by clicking ④ 'Learning.'

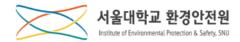

| Learning (2/5)               | )      |        |      |      |                   |                        |        |      |  |  |  |  |
|------------------------------|--------|--------|------|------|-------------------|------------------------|--------|------|--|--|--|--|
| 命 안전교육                       | $\sim$ | 온라인안전고 | 교육 🗸 | 학습하7 | 1 ×               |                        |        | 1    |  |  |  |  |
| 1<br>교육년도 2018 - 교육분야 · Q조회  |        |        |      |      |                   |                        |        |      |  |  |  |  |
| قطاعظ Course Plan (Schedule) |        |        |      |      |                   |                        |        |      |  |  |  |  |
| 교육분류                         | 교육구분   | Year   | 학기   | 차수   | 교육계획(일정)명         | 학습가능기간                 | 기준학습시간 | 교육상태 |  |  |  |  |
| 정기안전교육                       | 정기교육   | 2018   | 2학기  | 1    | 대상자 등록 테스트        | 2018.08.01~2018.08.06  | 4시간    | 미이수  |  |  |  |  |
| 정기안전교육                       | 정기교육   | 2018   | 1학기  | 1    | 2018 1학기 연구실 안전교육 | 2018.07.18~ 2018.11.30 | 4 시간   | 이수완료 |  |  |  |  |
|                              |        |        |      |      | •                 |                        |        |      |  |  |  |  |
|                              |        |        |      |      | •                 |                        |        |      |  |  |  |  |

1. Select <u>1</u><u>the education year and the education field</u>, and click the <u>2</u> 'Search' button to view the education under the search conditions.

2. After verifying the education information, cllick the ③Course Plan (Schedule) to view to details.

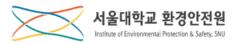

Learning (3/5)

| ☆ 안전교육 · 온라인안전교육 ·                           | 학습하기 🗸 🗸        |                 |                                                                |      |                      |                 |              | -              | No | Explanation                                                                                                    |
|----------------------------------------------|-----------------|-----------------|----------------------------------------------------------------|------|----------------------|-----------------|--------------|----------------|----|----------------------------------------------------------------------------------------------------|
| 교육계획(일정)명 2018 1학기 연구실 안전교육                  | P4              |                 |                                                                | 학습기  | 가능기간 20              | 18.07.18 ~ 2018 | .11.30       |                | 1  | The hour you have taken in the course<br>/ The hour you should take in the<br>course in total                                                                                                    |
| 교육분 정기안전교육                                   |                 |                 |                                                                | 1    | aq7 <mark>2</mark> 8 | 기교육             |              |                | 2  | -Orange color: in progress<br>-Green color: Course completed                                                                                                    |
| 이수시간 4시간 / 4시간                               |                 |                 |                                                                | (    | 이수상태                 | 진행중             |              |                | 3  | Class Information                                                                                                    |
| Lecture                                      | Lecture Grd.    | 인정시간            | 학습일자                                                           | 진도율  | <sup>학습하기</sup>      | 시험평가            | 설문조사         | 상태<br>9        | 4  | Class Grade<br>-Basic: A to D<br>-Selective: S                                                                                                    |
| 2 2018 안전 의식                                 | G               | -               | 2018.08.09 ~ 08.15                                             | 100% | 복습하기                 | 시험결과            | 설문결과         | 완료             | 5  | Hours after taking the class                                                                                                    |
| 2018 연구실사고 I                                 | с               | -               | 2018.11.17 ~ 11.17                                             | 100% | 복습하기                 | 시험결과            | 설문결과         | 완료             | 6  | Progress rate(It should be 100% after class is completed)                                                                                                    |
| 2018 가스                                      | В               | -               | 2018.11.18 ~ 11.18                                             | 100% | 복습하기                 | 시험결과            | 설문결과         | 완료             | 7  | Learning/Reviewing buttons to start th<br>class                                                                                                    |
| 2 2018 기계<br>2 2018 전기<br>2 실험실 환경안전관리 (서울대) | EN<br>B<br>Bio2 | 1시간<br>-<br>1시간 | 2018.11.18 ~ 11.18<br>2018.11.18 ~ 11.18<br>2018.11.18 ~ 11.18 | 100% | 복습하기<br>복습하기<br>복습하기 | 시험결과            | 설문결과<br>설문결과 | 완료<br>완료<br>완료 | 8  | When the <u>basic</u> class is completed,<br>you can take the exam. To pass the<br>class, it should be 60 at least.<br>-blue color: take an exam<br>-purple color: result of the exam<br>*The selective class include no exam. |
| 2 2018 LMO 생물안전<br>2 2018 화학                 |                 | 2 시간<br>2 시간    | ~<br>2018.11.18 ~ 11.18                                        | 0%   | 학습하기                 | 시험보기            | 설문참여<br>실문결과 | 취소<br>완료       | 9  | Statue of the learning(class)<br>-Orange color: completed<br>-Blue color: completed yet, you can<br>delete the application of the class                                                                                        |

1. Check the details in 1 to 6, and click 7 'Learning/Reviewing' to move to the Learning/Reviewing pages.

2. After completing the learning, click (8) 'Take Exam' to apply for the exam.

\* The exam is limited to the basic classes, and the selective class does not include an exam.

3. After completing all the procedures, (2) 'In Progress(Orange color)' is turned into 'Course Completed(Green color).'

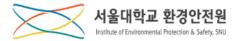

| Learning | (4/5)   |
|----------|---------|
|          | ( ) - ) |

| ☆ 안전교육 ∨               | 온라인인전교육 > <b>학습하기</b>               | ~ |             |                    |           |  |  |  |  |  |  |  |  |
|------------------------|-------------------------------------|---|-------------|--------------------|-----------|--|--|--|--|--|--|--|--|
| 교육계획(일정)명              | 2018 1학기 연구실 안전교육                   |   |             |                    |           |  |  |  |  |  |  |  |  |
| i 학습하기장이 뜨지 않을 경우 판압차단 | 학습하기 참이 뜨지 않을 경우 밥입차단어부 음선을 허용해주세요. |   |             |                    |           |  |  |  |  |  |  |  |  |
|                        | Session                             |   | Contents 시간 | 학습일자               | 진도율       |  |  |  |  |  |  |  |  |
| 연구실사고 I                |                                     |   |             |                    | 2         |  |  |  |  |  |  |  |  |
| - 2018 연구실 사고사례        | Ⅰ- 화학, 가스, 생물                       |   | 44:48       | 2018.11.17 ~ 11.17 | 100%      |  |  |  |  |  |  |  |  |
| - 2018 연구실 사고사례        | II - 전기, 기계, 방사선                    |   | 31:21       | 2018.11.17 ~ 11.17 | 100% 학습하기 |  |  |  |  |  |  |  |  |
| - 2018 연구실 사고사례        | III - 사고 현황 및 예방 대책                 |   | 13:45       | 2018.11.17 ~ 11.17 | 100% 학습하기 |  |  |  |  |  |  |  |  |
|                        |                                     |   |             |                    | 목록        |  |  |  |  |  |  |  |  |

1. Check 1) the <u>title and running time</u> and click 2) 'Learning' (orange color) to move to the contents learning page.

For the basic class, take all the subjects listed on the page.

For the selective class, take the subjects according to introduction( $\rightarrow$ move to manual

page 3) for each course(You can freely choose the subjects you like).

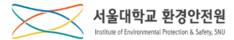

#### Learning (5/5)

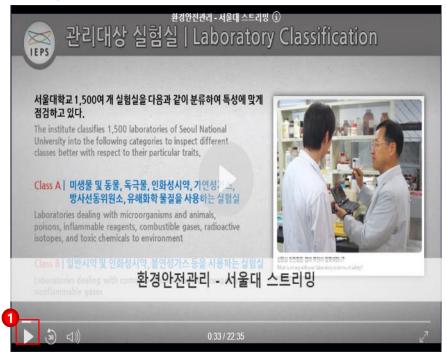

- 1. This is a screenshot of a video for learning.
- 2. Click the **1**play button to start learning.
  - \* The videos are available on PC, MAC and mobile devices..

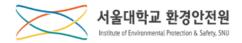

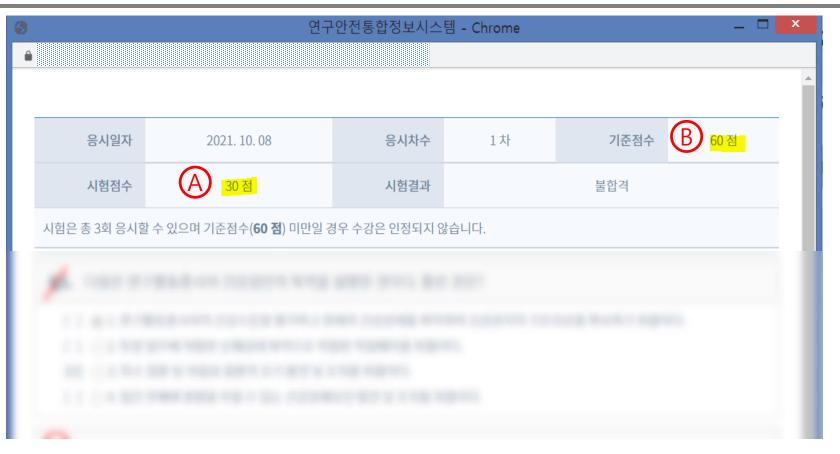

[Exam page]

To pass the exam, your score A should be <u>equal or higher than B</u>(60).

If you got lower score than B, you can retry the exam.

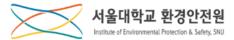

# **Issuing Certificate**

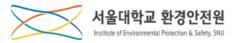

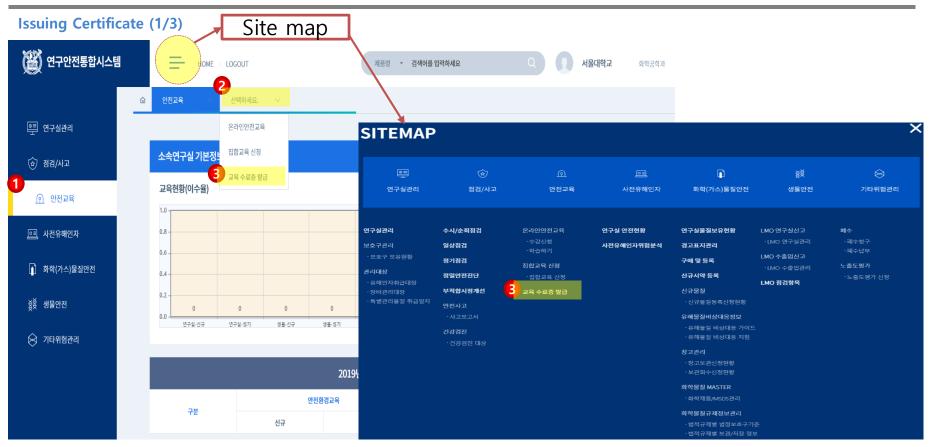

**1.** Click (1)'Safety Education'  $\rightarrow$  Click (2) the menu in the middle  $\rightarrow$  Click (3)'Issuing Certificate'

\* If you select the site map, you can directly move to the page by clicking (3) 'Issuing Certificate.'

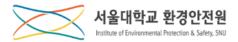

**Issuing Certificate (2/3)** 

| ŵ    | 안전교육 ~    | 교육 수: | 료증 발급 💉 |     |           |                    |                            |       |            |
|------|-----------|-------|---------|-----|-----------|--------------------|----------------------------|-------|------------|
|      |           |       |         |     | 1<br>교육년! | E 교육분야 Q조회         |                            |       |            |
| 전체1건 |           |       |         |     |           |                    |                            |       | 15 👻       |
| No.  | 교육분류      | 교육구분  | 년도      | 학기  | 차수        | 교육제목               | 교육기간                       | 교육장소  | 수료증출력      |
| 1    | 안전환경 정기교육 | 정기교육  | 2021    | 1학기 | 1         | 안전환경 정기 온라인 교육 A과정 | 2021.03.26~ 2021.07.3<br>1 | 온라인교육 | Q 제출용수료증출력 |
|      |           |       |         |     |           | 0                  |                            |       |            |

1. Select <u>1</u><u>the education year and the education field</u>, and click the <u>2</u> 'Search' button to view the education under the search conditions.

2. Check the information about the education(course), and click ③ 'Print Certificate' to move to the page for issuing the certificate.

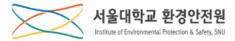

### **Issuing Certificate (3/3)**

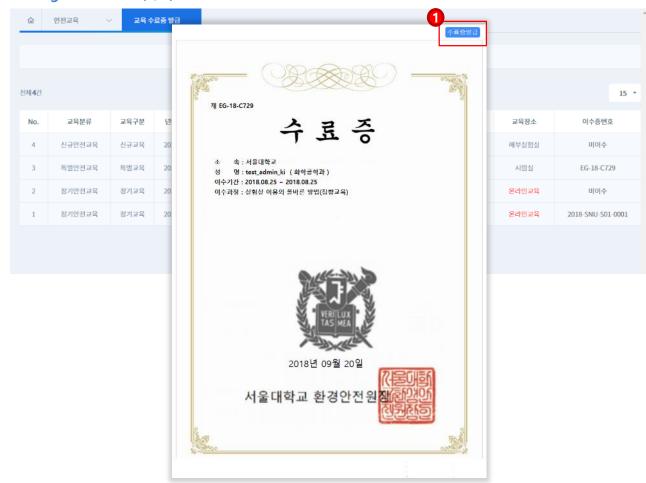

- 1. Click <u>1 Issuing Certificate</u> to issue the certificate.
  - \* The certificate may be saved as a PDF file.